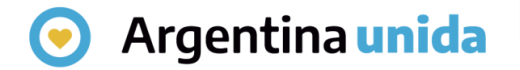

# **Trámites a Distancia - TAD**

# Cómo compartir expedientes y documentos con otras personas usuarias

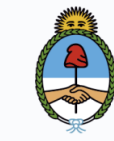

Jefatura de **Gabinete de Ministros** Araentina

# **Compartir un expediente con otras personas usuarias**

Al ingresar a la plataforma, en la solapa que se indica en la imagen, permite que la persona usuaria TAD pueda compartir un trámite con otras personas usuarias TAD.

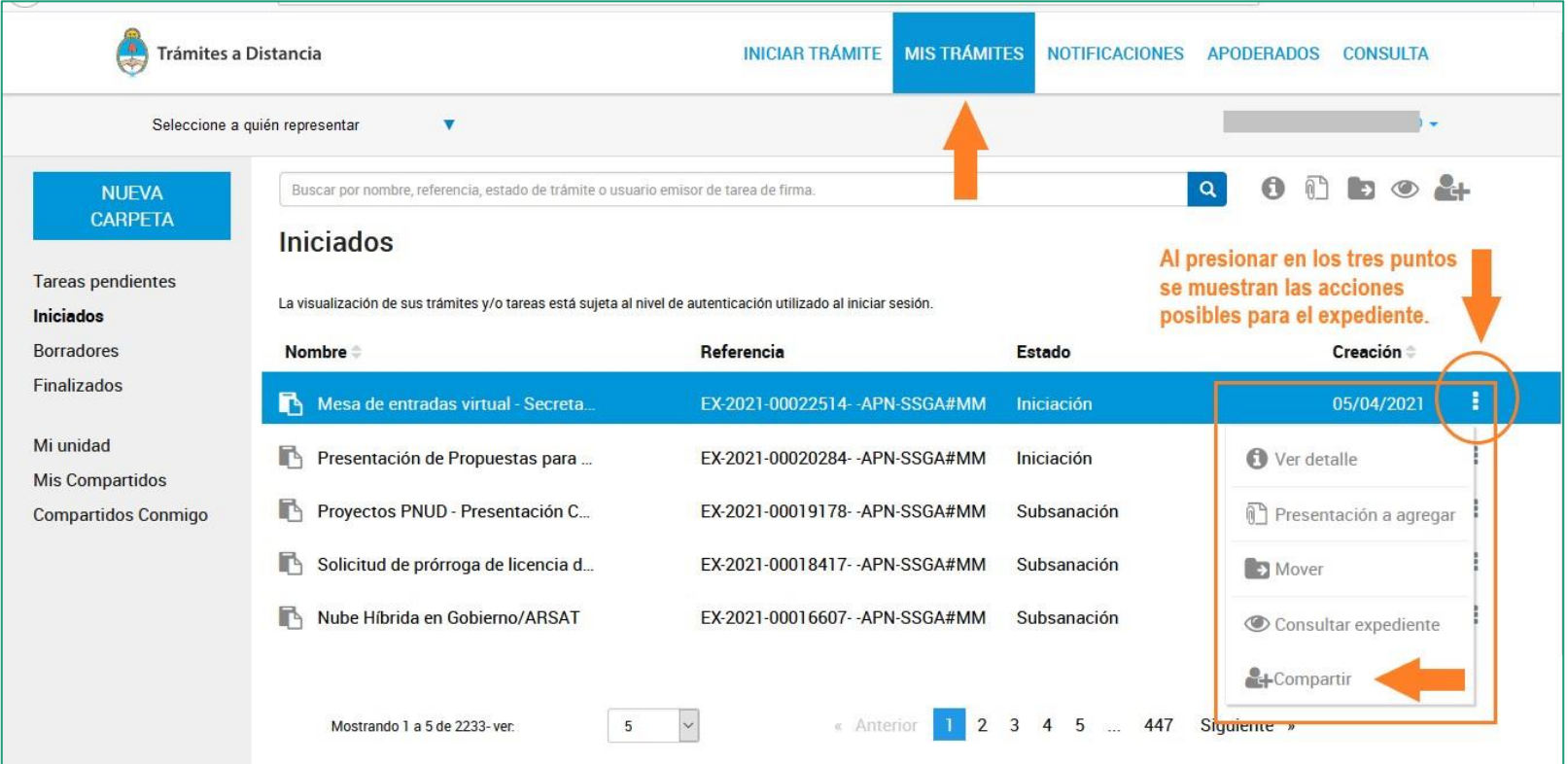

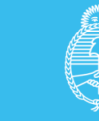

#### **Compartir un expediente con otras personas usuarias**

Al presionar sobre la acción Compartir, se despliega una ventana para ingresar el número de CUIT/CUIL de la persona usuaria con el que se desea compartir el trámite.

Luego de ingresar el dato permite las siguiente acciones:

Al presionar COMPARTIR confirma la acción con el siguiente mensaje:

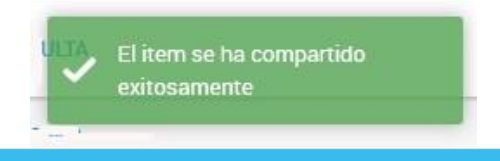

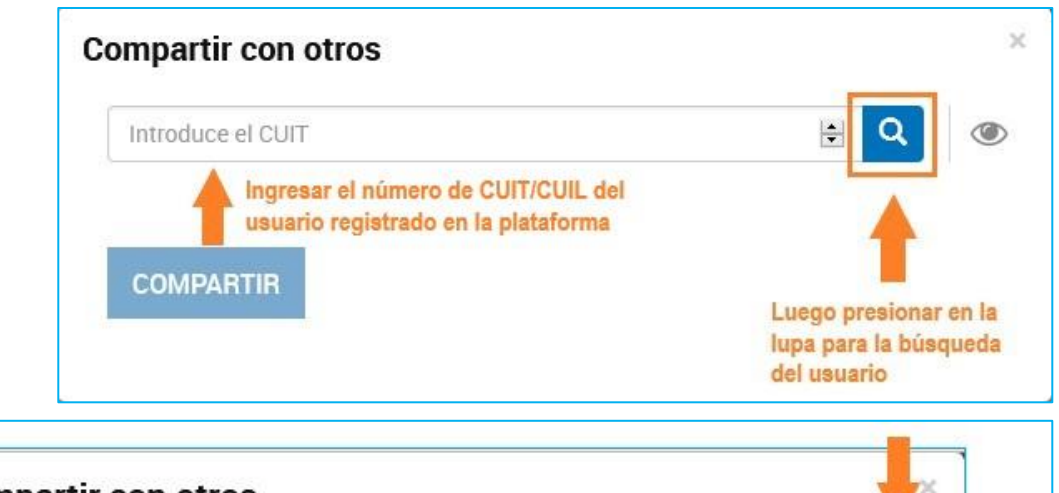

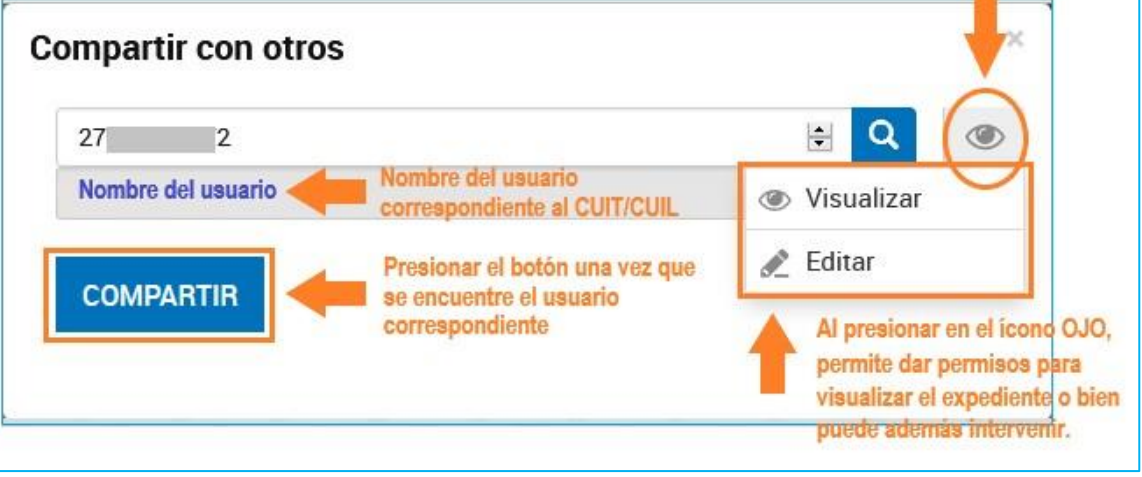

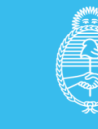

# **Consultar un expediente compartido con otras personas usuarias**

En la sección Mis Compartidos la persona usuaria TAD encontrará aquellos expedientes, tareas, notificaciones o documentos que haya compartido con otras personas usuarias TAD.

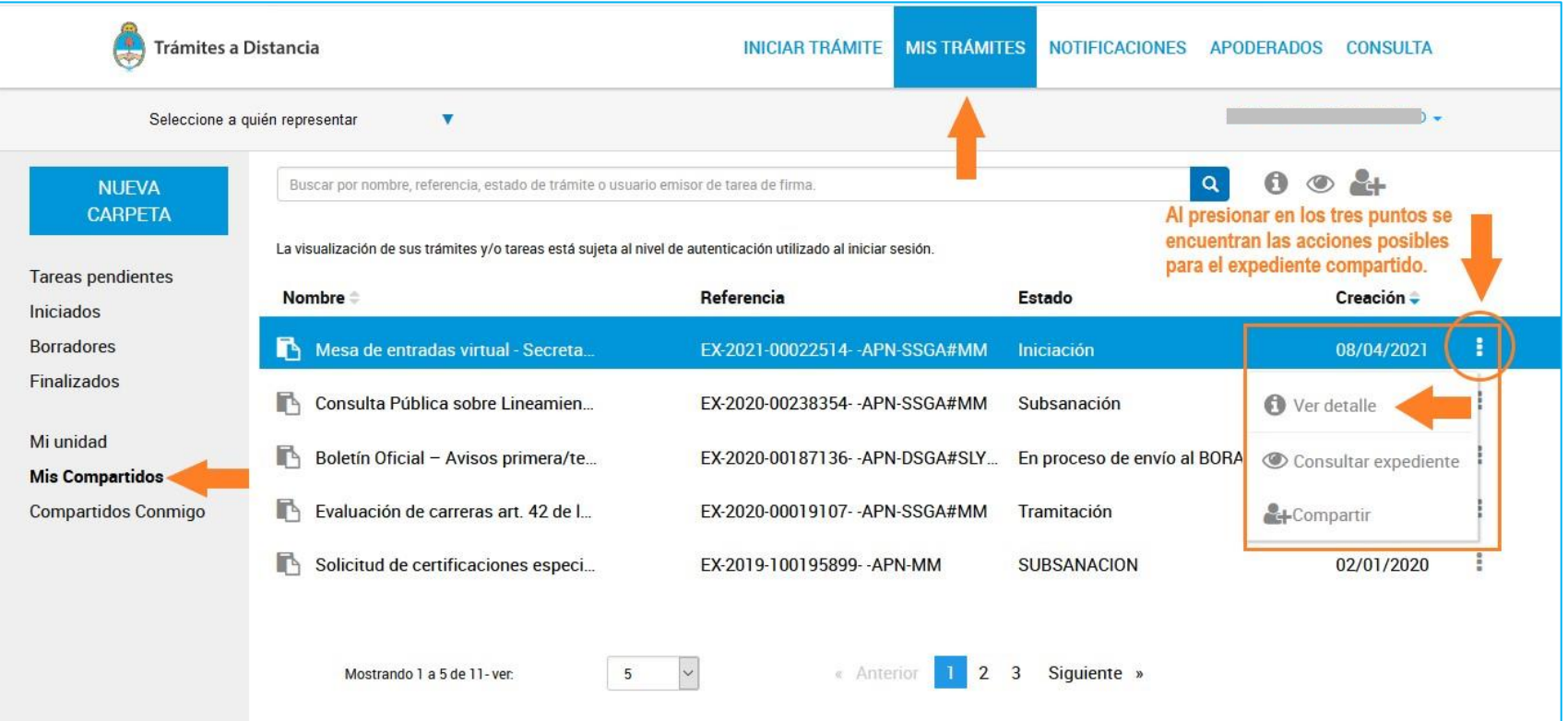

![](_page_3_Picture_4.jpeg)

# **Consultar un expediente compartido con otras personas usuarias**

Al presionar sobre la acción Ver detalle, se despliega una ventana donde muestra las personas usuarias que comparten el trámite y la persona usuaria generadora del mismo.

![](_page_4_Figure_3.jpeg)

![](_page_4_Picture_4.jpeg)

#### **Revocar el permiso de compartir en un expediente**

Al presionar sobre la acción Compartir en las opciones de un expediente, se despliega una ventana donde figura el nombre de la persona usuaria con el que se comprarte el mismo y aparece el botón Opciones avanzadas.

Al presionar sobre la cruz se elimina la persona usuaria con el que se comparte el expediente.

![](_page_5_Picture_134.jpeg)

![](_page_5_Picture_5.jpeg)

# **Revocar el permiso de compartir en un expediente**

Al presionar ELIMINAR solicita la confirmación de la acción.

![](_page_6_Picture_3.jpeg)

Luego de presionar REVOCAR muestra el siguiente mensaje de confirmación.

![](_page_6_Picture_5.jpeg)

![](_page_6_Picture_6.jpeg)

# **Compartir un documento con otras personas usuarias**

Al ingresar a la plataforma, en la solapa que se indica en la imagen, permite que la persona usuaria selecciones un expediente para compartir documentos con otras personas usuarias TAD.

![](_page_7_Picture_3.jpeg)

![](_page_7_Picture_4.jpeg)

# **Compartir un documento con otras personas usuarias**

Al presionar sobre la acción Consultar expediente, muestra los documentos que componen el expediente, luego de elegir el documento presionar en el ícono Compartir.

![](_page_8_Picture_66.jpeg)

![](_page_8_Picture_4.jpeg)

#### **Compartir un documento con otras personas usuarias**

Al presionar sobre el ícono Compartir, se despliega una ventana para ingresar el número de CUIT/CUIL de la persona usuaria con el que se desea compartir el documento.

Luego de ingresar el dato permite las siguiente acciones:

Al presionar COMPARTIR confirma la acción con el siguiente mensaje El item se ha compartido exitosamente

![](_page_9_Picture_5.jpeg)

![](_page_9_Picture_6.jpeg)

![](_page_9_Picture_7.jpeg)

# **Consultar un documento compartido con otras personas usuarias**

Al ingresar a la plataforma, en la solapa que se indica en la imagen, permite que la persona usuaria selecciones un expediente para consultar documentos compartidos con otras personas usuarias TAD.

![](_page_10_Picture_81.jpeg)

![](_page_10_Picture_4.jpeg)

# **Consultar un documento compartido con otras personas usuarias**

Al presionar sobre la acción Consultar expediente, muestra los documentos que componen el expediente, luego de elegir el documento presionar en el ícono Compartir.

![](_page_11_Picture_66.jpeg)

![](_page_11_Picture_4.jpeg)

![](_page_12_Picture_0.jpeg)

#### **Consultar un documento compartido con otras personas usuarias**

Al presionar sobre el ícono Compartir, se despliega una ventana donde muestra las personas usuarias que comparten el documento.

![](_page_12_Picture_55.jpeg)

![](_page_12_Picture_4.jpeg)

#### **Revocar el permiso de compartir un documento**

Al presionar sobre la acción Compartir en las opciones de un documento, se despliega una ventana donde figura el nombre de la personas usuaria con el que se comprarte el mismo y aparece el botón Opciones avanzadas.

Al presionar sobre la cruz se elimina la persona usuaria con la que se comparte el documento.

![](_page_13_Picture_134.jpeg)

![](_page_13_Picture_5.jpeg)

# **Revocar el permiso de compartir un documento**

Al presionar ELIMINAR solicita la confirmación de la acción.

![](_page_14_Picture_3.jpeg)

Luego de presionar REVOCAR muestra el siguiente mensaje de confirmación.

![](_page_14_Picture_5.jpeg)

![](_page_14_Picture_6.jpeg)